## EIN E-BOOK MIT DEM REALWRITER ERSTELLEN

#### DGLS-Tagung, 25./26.11.2011,

in Rauischholzhausen, ein Workshop von Nico Stolz

# DER WORKSHOP

 Eine kurze Einleitung in die Arbeit mit Medien in der Grundschule.

**鋪 Die Voraussetzungen und Programminstallation.** 

**鋪 Wir erstellen ein eigenes eBook und veröffentlichen es.** 

## EINLEITUNG

**鋪 Die mediale Lebenswirklichkeit der Kinder aufgreifen.** 

**鋪 Den motivationalen Aspekt von Medien als** Veröffentlichungsform von Arbeitsergebnissen nutzen.

**鋪 Medien als Werkzeug kennen lernen.** 

## DIE VORAUSSETZUNGEN UND DIE PROGRAMMINSTALLATION

 Man benötigt für den Einsatz des RealeWriters lediglich einen PC mit Internetanschluss. Die Daten werden auf einen Server im Internet hochgeladen. Dieses wird durch den RealeWriter eigenständig durchgeführt.

鋪 Zusätzlich benötigt man das Programm "RealWriter", welches lokal auf dem PC installiert wird.

 Die Handhabe dieses Programms soll im Folgenden kurz erläutert werden.

# DIE INSTALLATION

**鋪 Das Programm RealeWriter erhalten Sie hier:** 

[http://www.realewriter.com/download.phpD](http://www.realewriter.com/download.php)as Programm ist jedoch nur in Englisch verfügbar. Es ist in der kostenlosen Version völlig ausreichend für das einfache Veröffentlichen von eBooks mit den Arbeitsergebnissen der Kinder.

 Eine deutsche Übersetzung der Anleitung findet sich in der Zeitschrift Deutsch Differenziert zum Thema "Buch und Buchkultur", Heft 4, Oktober 2011, und zwar als Kopiervorlage.

# DAS ERSTE PROGRAMMFENSTER

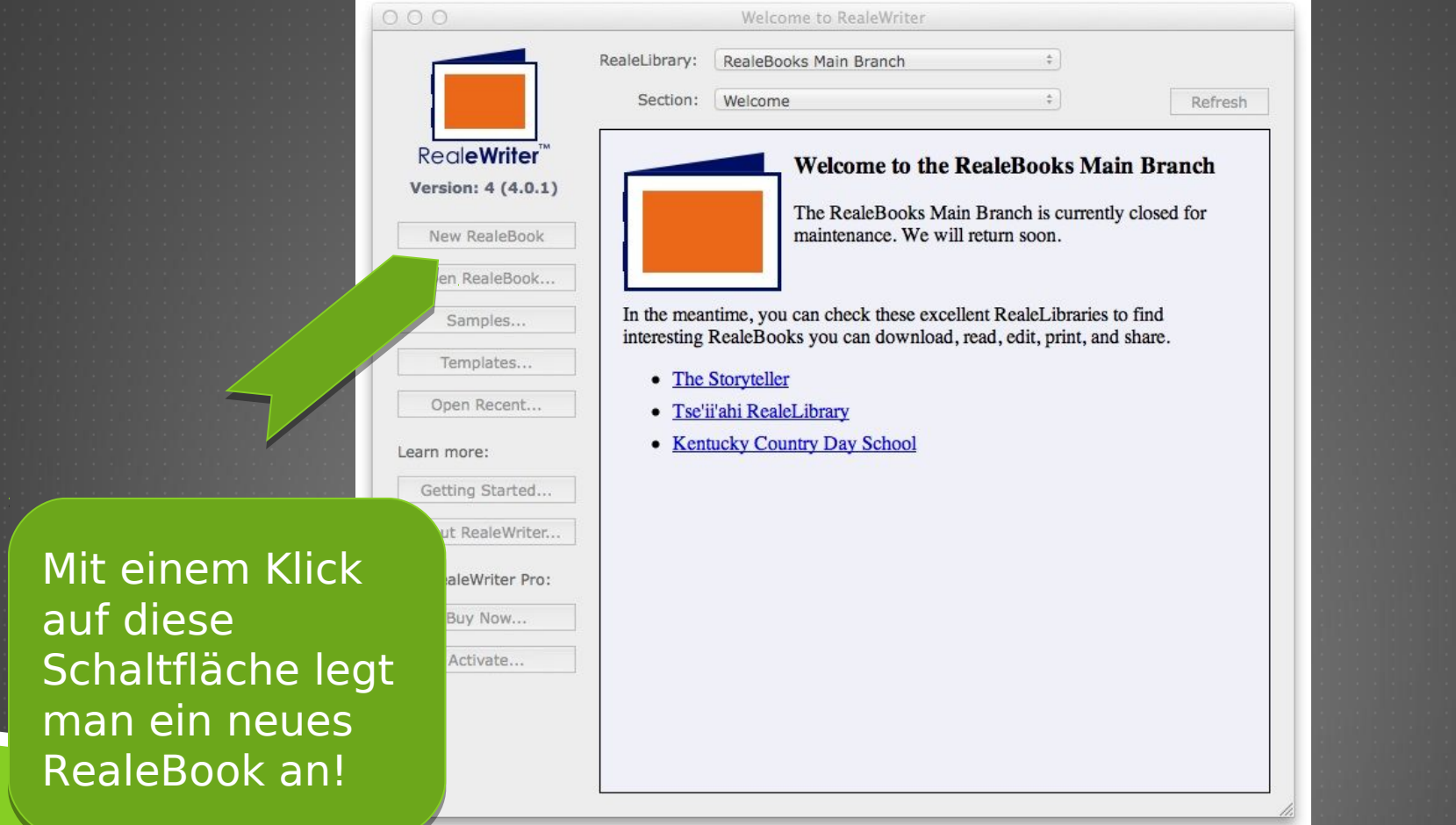

## EIN NEUES BUCH WIRD ERSTELLT

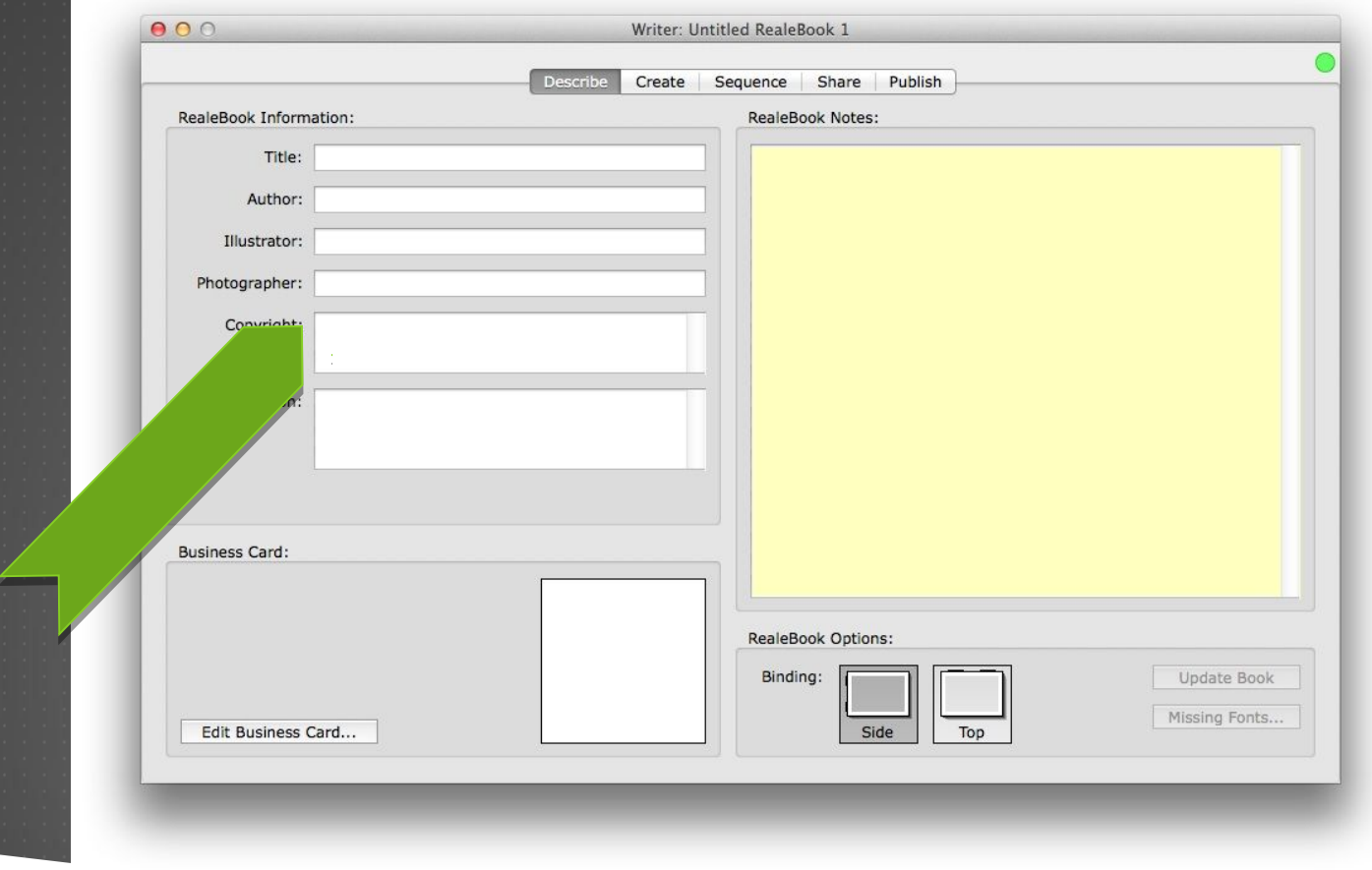

# DIE PROGRAMMOBERFLÄCHE

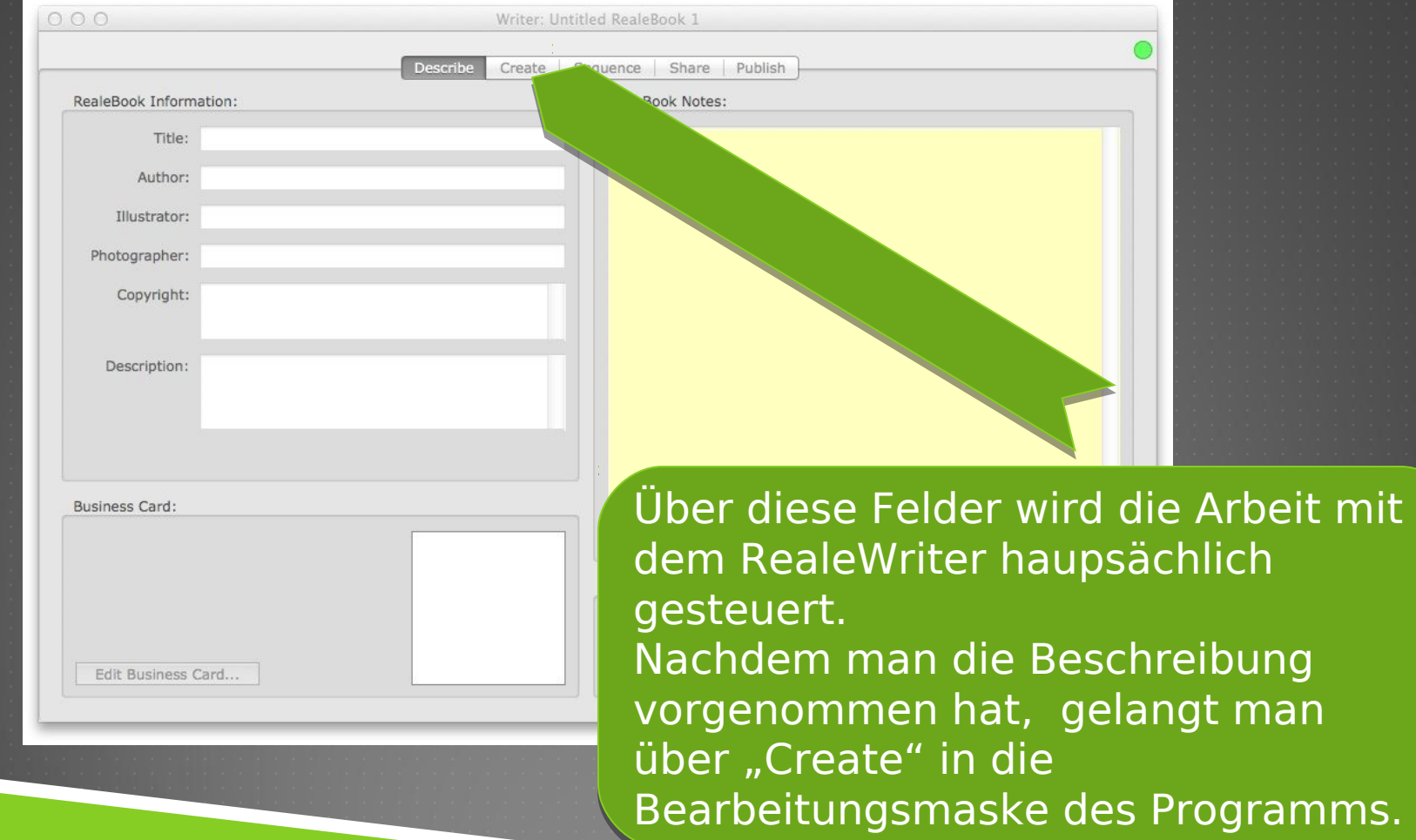

### "MEDIA ORGANISER" UND "PAGE COMPOSER"

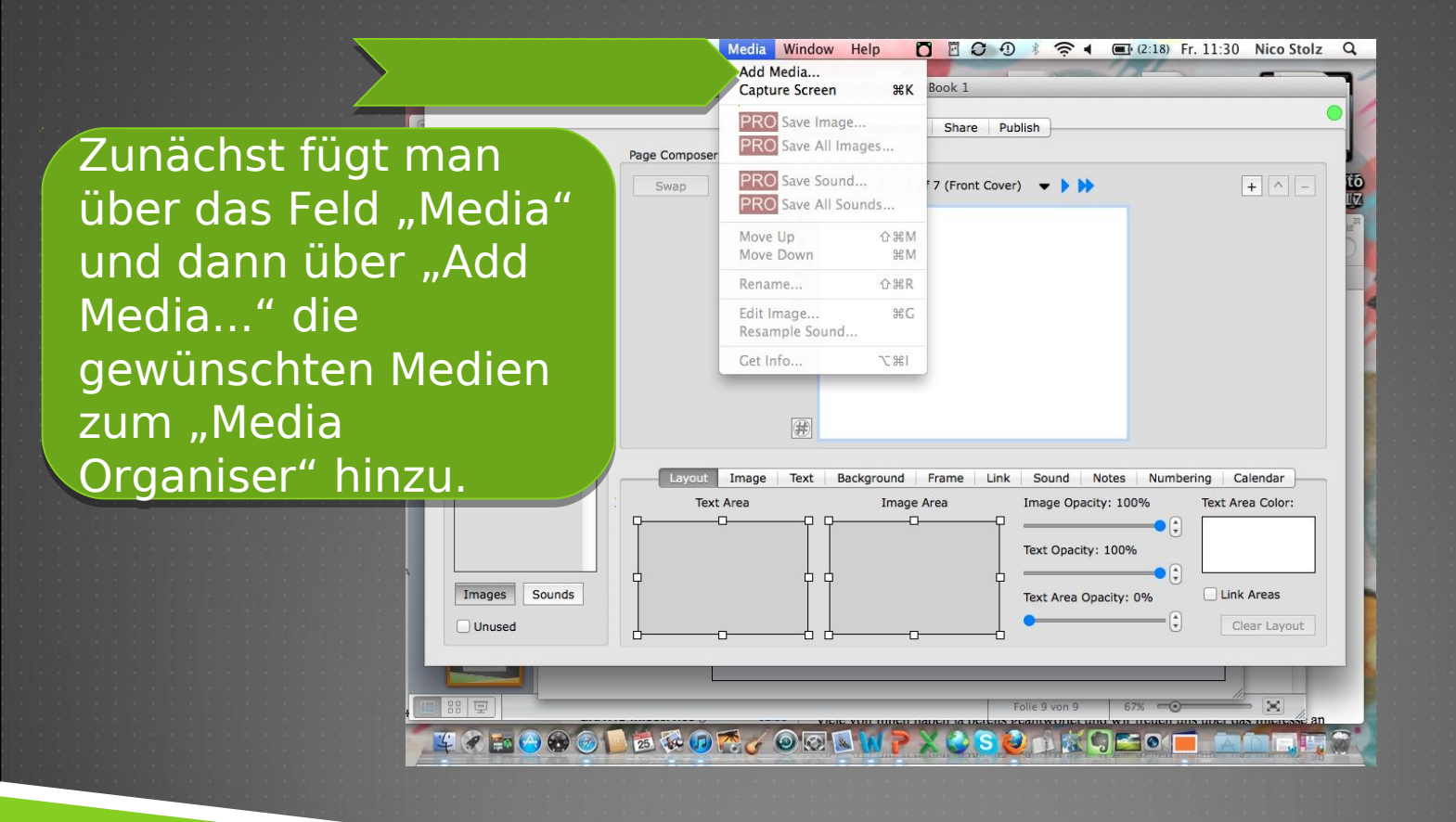

# DAS "BUCH" ARRANGIERENL zieht nun die

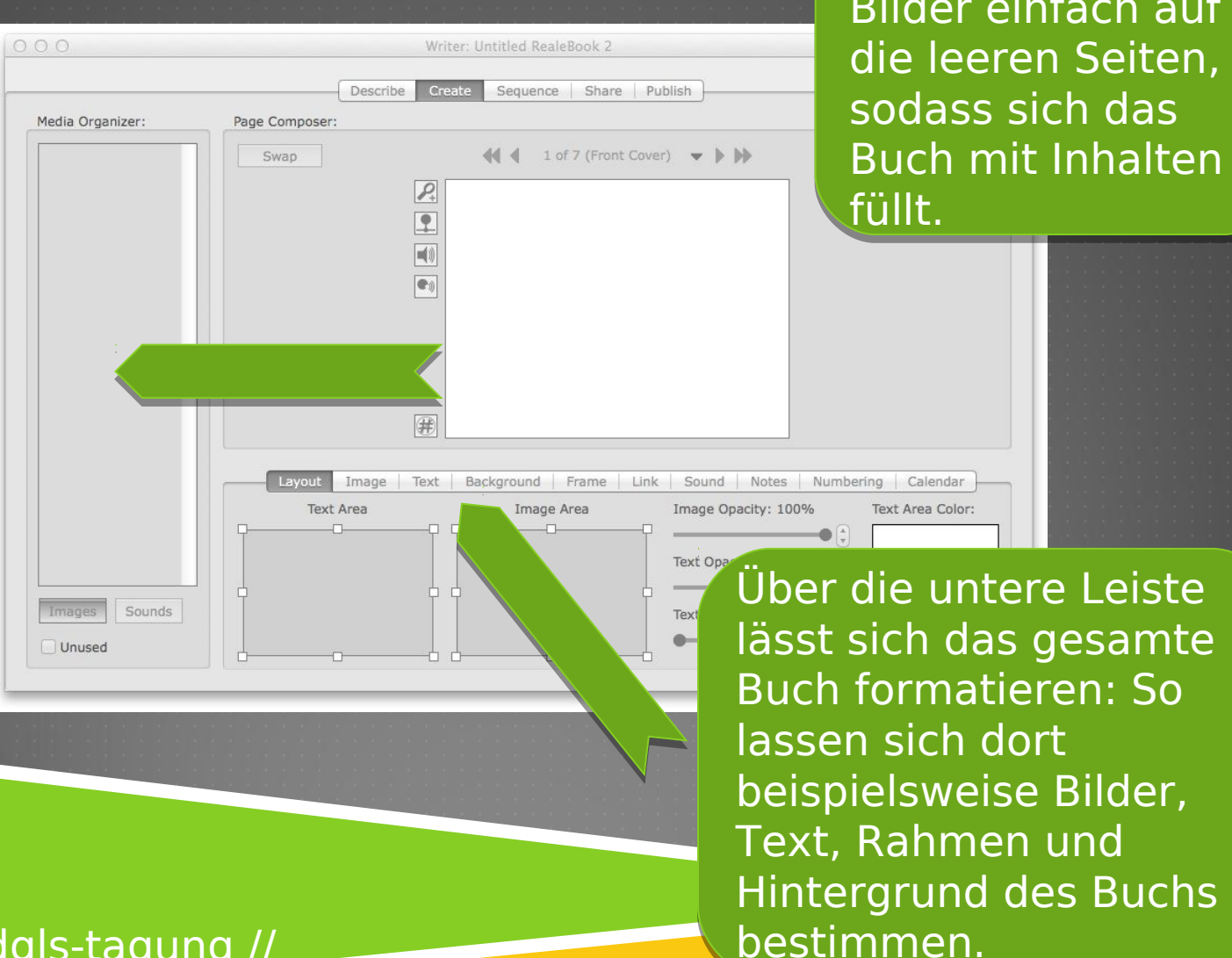

gewünschten gewünschten Bilder einfach auf Bilder einfach auf die leeren Seiten, die leeren Seiten, sodass sich das sodass sich das Buch mit Inhalten Buch mit Inhalten

## DIE ÜBERSICHT UND DIE VERÖFFENTLICHUNG

Describe

 $\overline{P}$  $\blacksquare$ 

(#)

Image | Text

Text Area

poser:

ed RealeBook 2

ence Share Publish

1 of 7 (Front Cove)

 $\triangleright$   $\triangleright$ 

Text Area Opacity: 0%

Durch Klicken auf Durch Klicken auf das Feld das Feld "Sequenz" erhält man einen man einen Gesamtüberblick Gesamtüberblick über das erstellte über das erstellte Buch. Buch.

Sounds

Unused

Durch Klicken Durch Klicken auf das Feld auf das Feld "Share" kann man das man das erstellte erstellte RealeBook an RealeBook an ausgewählte ausgewählte eMail-Adressen eMail-Adressen versenden. versenden.

Durch Klicken auf das Feld "Publish" lässt sich das RealeBook lässt sich das RealeBook beispielsweise ausdrucken. beispielsweise ausdrucken.

Link Areas

Clear Lavout

### 鋪VIELEN DANK!

### 鋪... und viel Freude bei der Arbeit mit dem RealeWriter !

### 鋪... ein Workshop von Nico Stolz.

DGLS-Tagung, 25./26.11.2011